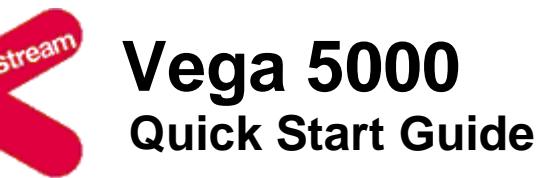

Congratulations on your purchase of a Vega 5000 Voice Over IP gateway. This Quick Start Guide will assist you through the process of configuring your new gateway.

If you would like further details about the parameters you are configuring or you want to know more about the capabilities of your Vega 5000 please visit www.VegaAssist.com and start by looking at the Quick SIP Config reference guide available in the Vega 5000 > Configuration section.

## **1. Before you start**

We advise that before connecting and using your Vega 5000 for the first time, you visit the www.VegaAssist.com website and read the 'Safety and Compliance Information' document which contains important details that you should be aware of.

## **2. Connecting your Vega 5000**

Connect your Vega 5000 using its telephony, Earth point, power and LAN connections.

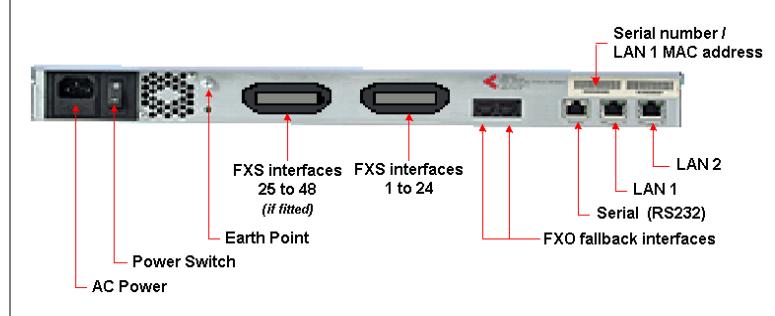

FXS interface 24 (IF:0124) = pin 24 and pin 49 (pins 25 and 50 are unused)

FXS interface  $48$  (IF:0148) = pin 24 and pin 49 (pins 25 and 50 are unused)

The model of Vega 5000 that you have purchased determines the interfaces that you will see on the rear of your gateway. The Vega 5000/24 has a single FXS telephony connector and the Vega 5000/48 has 2 FXS telephony connectors.

The FXS telephony connectors are known by various names, RJ21, Amphenol and Telco 50. These connectors support 24 2-wire analogue telephone connections.

For EMC compliance you must attach the Ferrite collar(s) supplied around the cable leaving each RJ21 / Amphenol / Telco 50, close to the Vega 5000.

You should connect to these connectors as follows:

*Vega 5000/24 and Vega 5000/48 – first 24 ports:* 

…

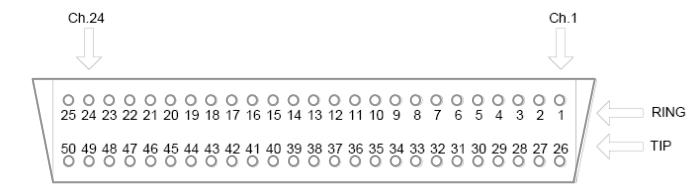

FXS interface 1 (IF:0101) = pin 1 and pin 26 FXS interface 2 (IF:0102) = pin 2 and pin 27

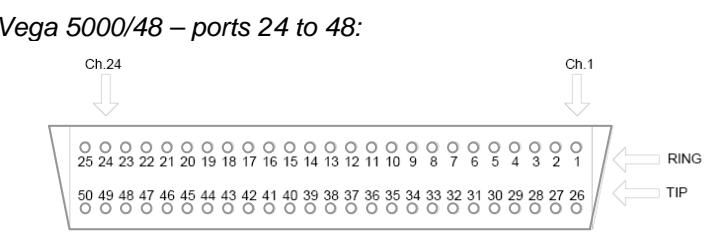

FXS interface  $25$  (IF:0125) = pin 1 and pin  $26$ FXS interface 26 (IF:0126) = pin 2 and pin 27

…

FXO fallback ports (IF:0201 and IF:0202) are connected through RJ45 (cat 5) or RJ11 connections.

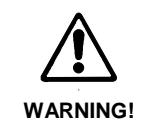

The Earth point on your Vega must be connected to a suitable earth. It serves a dual role as a safety Earth and it also stops noise on telephone lines in electrically noisy conditions.

LAN interfaces 1 and 2 may be connected to any 10, 100 or 10/100 Mbps hub, switch or router.

**It is important that if both LAN 1 and LAN 2 are to be used that they are connected to separate (non-overlapping) subnets.** 

## **3. Getting an IP address**

The Vega 5000 uses DHCP to pick up IP addresses for its LAN interfaces. Each LAN interface is handled independently; if the LAN interface fails to get an IP address from the DHCP server, for example, because there is no DHCP server on the LAN, then the Vega will default the IP address of that LAN interface to 169.254.x.y where x and y are the decimal versions of the last two bytes of the LAN MAC address. The LAN 1 MAC address can be found underneath the barcode on the rear of the Vega 5000 gateway. The LAN 2 MAC address can be found beside the barcode. (The LAN 2 MAC address is the LAN 1 MAC address plus 1).

*A calculator that will calculate the 169.254.x.y address from the MAC address is available in the Vega Tools section of www.VegaAssist.com*

## **4. Logging into the Vega**

Enter the IP address of your Vega 5000 into the address line of your web browser and press enter or select 'Go'.

The Vega will present you with a login screen:

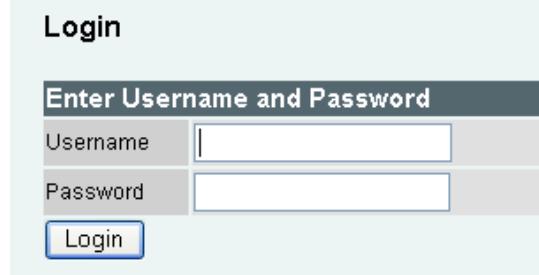

Enter the username and password.

By default these are set to:

Username = admin Password = admin

## **5. Configuring your Vega**

Select Quick Config. If a warning message appears informing you that that there is already configuration applied, you can remove the existing settings and start from the beginning by selecting 'Continue' then ticking the 'New Install ?' option. This will ensure that any old,

unwanted configuration is removed as you submit your new settings. Do not tick this option if you are simply amending existing config.

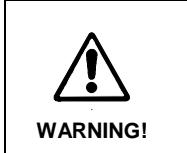

To exit Quick Config ALWAYS use either the Submit or Exit buttons adjacent to the Quick Config tabs. DO NOT use the navigation entries on the left hand menu, as using these may cause you to lose settings that you want to keep.

> If you encounter problems, please refer to www.VegaAssist.com or contact your Vega 5000 reseller directly.

## **a) Basic Config**

Start by selecting the basic config tab.

If this is a new installation, ensure that the 'New Install ?' option is ticked.

Select the country and then choose which emergency numbers are appropriate for the location of the Vega.

Now select the LAN settings and then the codecs to use for VoIP calls.

## **b) VoIP**

Choose whether the Vega is going to route calls to a VoIP service provider or Proxy, or alternatively whether the Vega is going to route calls to up to 8 specified VoIP devices.

If the VoIP service provider / proxy option is chosen then specify the proxy and registrar details. These will be provided by your VoIP service provider / proxy administrator.

Depending on your preferred configuration, if registration is required, it may be configured as one registration per gateway, or as one registration per FXS port.

For Specified VoIP device mode, specify the IP address of the device and the list of phone numbers it supports.

All IP address entries may be provided as dotted decimal values (a.b.c.d) or as DNS names (e.g. SIP.VegaStream.com).

The list of telephone numbers is a comma or space separated list of telephone numbers to be routed to that destination. The telephone numbers may include regular expression characters to make them telephone number ranges rather than just single telephone numbers.

# **c) FXS**

Enable and disable the interfaces as required and set up the telephone number(s) to route to each interface. If you have telephones attached, typically you will have a single number associated with each interface. If the interfaces are connected to the analogue trunk interfaces of a PBX then typically each interface will have a number range that needs to be routed to each interface.

## **d) FXO**

Set up the telephone numbers to route to each FXO interface, using comma or space separated lists of telephone numbers and regular expressions if ranges are required.

When a call arrives on an FXO interface the Vega gets alerted to the fact by receiving a ringing voltage on its interface; the incoming call does not supply any dialled number information to the Vega. The Vega therefore needs to be configured with a telephone number to forward these incoming telephony calls to. In the 'Incoming Forward' field enter the telephone number that calls received on this telephone interface should be forwarded to.

If the Vega is powered down or is being upgraded, the first two FXS interfaces fallback to a hardwired connection through to the two FXO interfaces. This allows calls to be made through the first two FXS interfaces (to these two FXO interfaces) even when the Vega is unable to actively process calls.

### **e) Saving your configuration**

Press Submit to save, apply and activate the changes you have made using Quick Config. Pressing Submit will bring up a confirmation request. Select OK to continue and activate the changes or Cancel to take you back to the Quick Config pages.

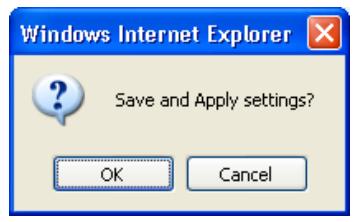

Selecting Ok to the above question will activate most Quick Config settings. Some parameters, like the IP address of the Vega, will however require the Vega to be re-booted. If a reboot is required the Vega will ask whether this should occur immediately or whether you wish to do it manually later. If later is selected, the reboot button on the left hand side menu will be left RED to indicate that a reboot is still required to activate certain new parameters.

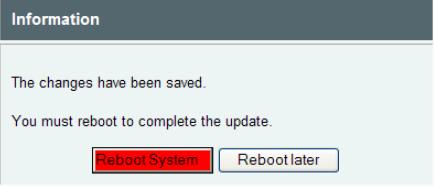

If you decide that you want to abandon the changes just made in Quick Config then select Exit. A confirmation request will be displayed, select OK to exit or cancel to return to the Quick Config pages.

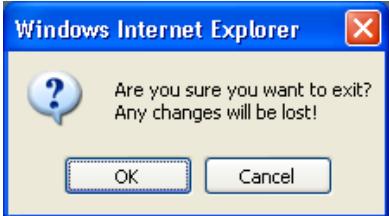

#### **6. Archive the configuration**

Save the configuration in an archive, off the Vega, by selecting Expert Config > System, then in the Configuration section select the Download button and save the file config.txt

#### **Help!**

#### **Regular expressions**

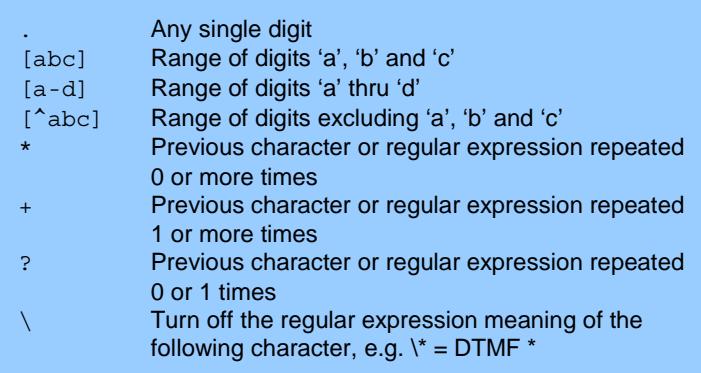